## Firmware Update Installation Instructions for the

## DHR4901

Download the file "upgrade.uec" from the UEC website onto an 8 – 32 Gb usb stick.

Remove the power lead from your DHR4901 and then plug the usb stick into the back of the unit and then plug the power back in. Your set top box will boot up and automatically install the firmware file.

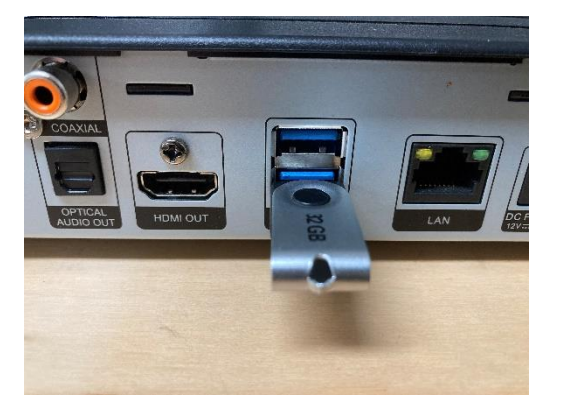

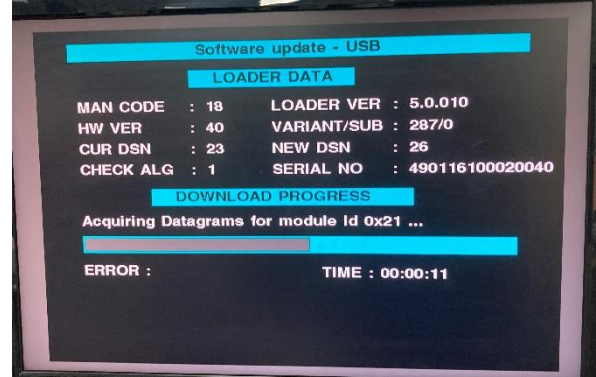

Once the firmware file has completed installing, your set top box will reboot and you will then see a message on the screen that says "same download sequence number". Please remove the power lead from your set top box and then remove the usb stick. Now plug the power back into your set top box. The set top box will now boot up.

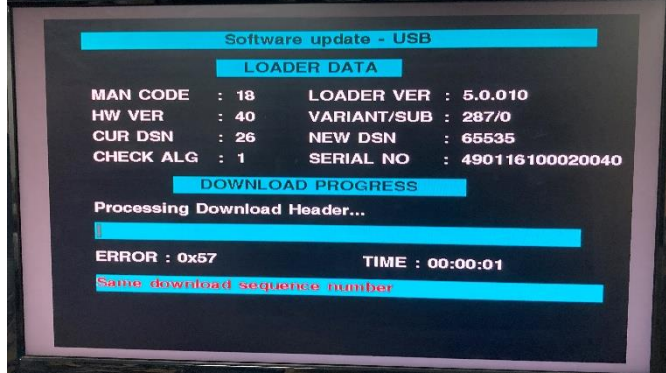

To check that the new firmware has loaded please go to the system information screen and check that the latest version is 2.538 (L- 26).

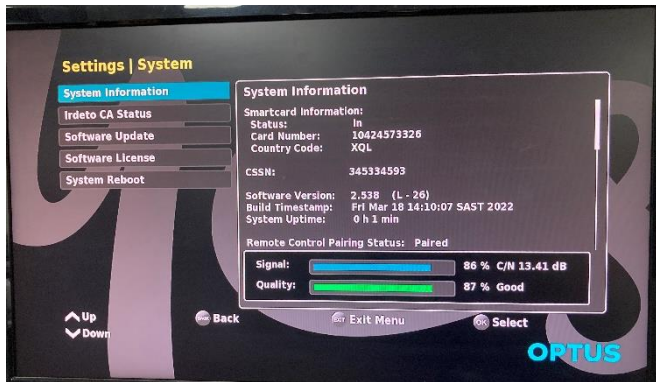

## Perform a factory reset.

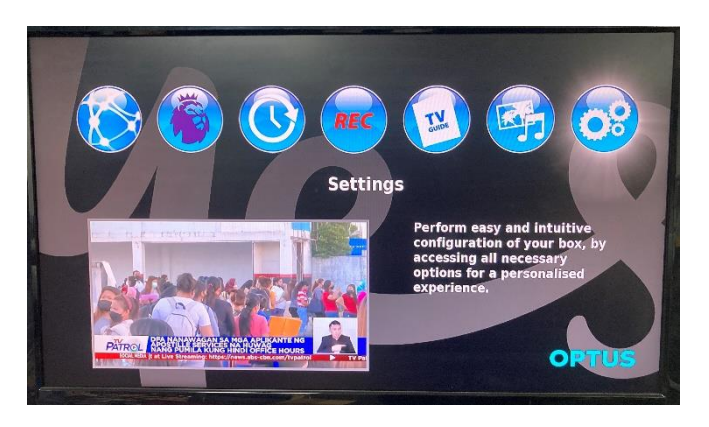

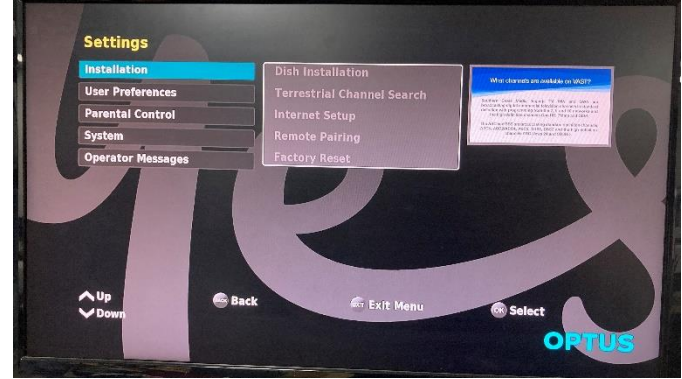

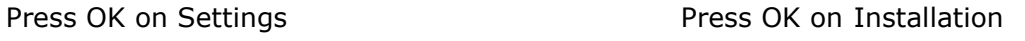

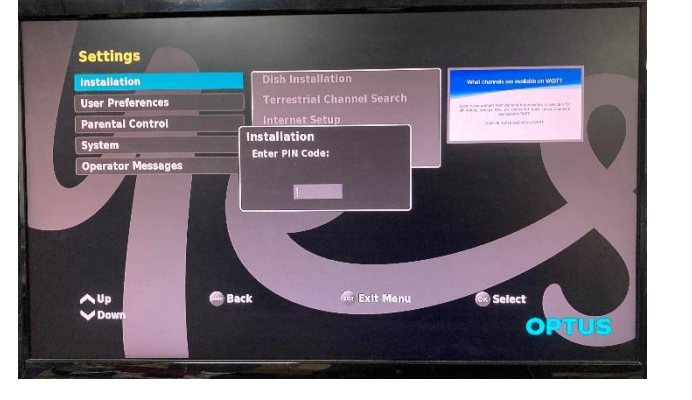

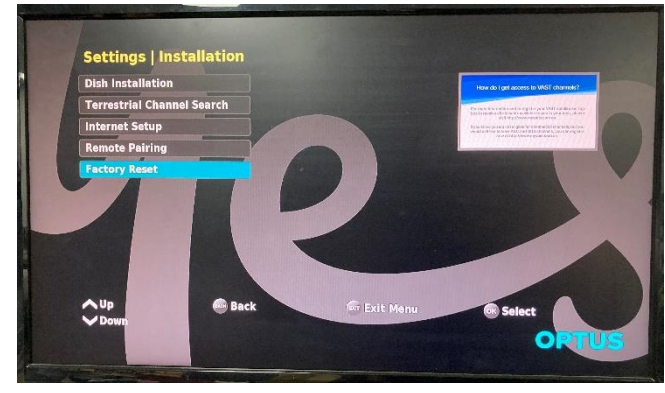

Pin number is 1,2,3,4 Press OK on Factory Reset

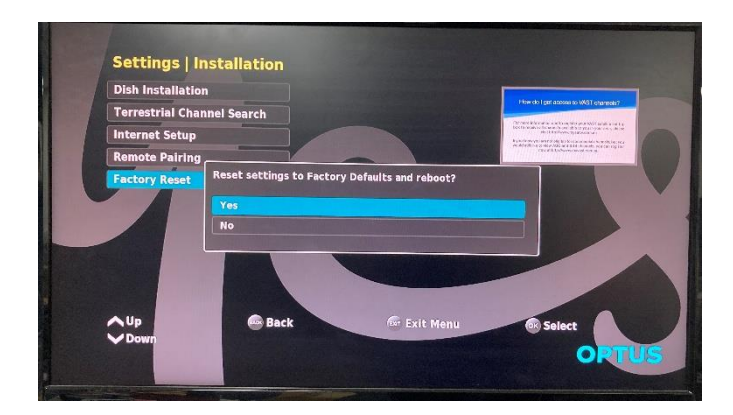

Press OK on Yes

Your set top box will reboot and you will then have to proceed through the first-time installation menu of your set top box. An instructional video for first time installation can be found here:<https://uec.com.au/dsd-4901-pvr-support-videos>

Note: It is recommended that for optimal performance, after the software has been upgraded, that all old recordings are either deleted or the hard disk drive is reformatted.

Similarly, it is recommended that all scheduled recordings are deleted from "My Recordings" and that you re-setup your recording selections with the new version of software installed.

These recommendations are made to minimize the chance of future recording issues and not mandatory if you still have programs recorded that you want to watch or keep.

We apologise for any inconvenience.